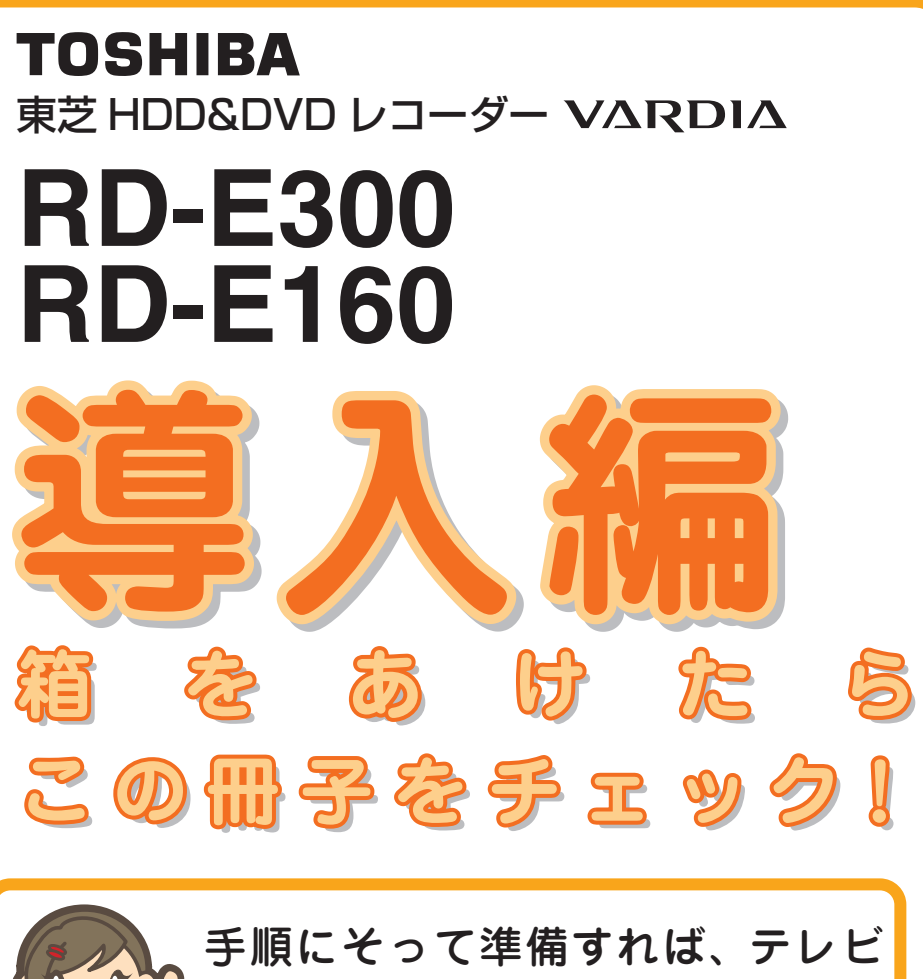

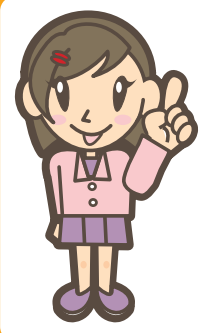

との接続から、録画予約が簡単に できる便利な番組表の設定までが、 いっきにできちゃいます。

## **お使いになるときには…**

- 電源を入れたあと、画面が表示されるまでに少し 時間がかかりますが、そのままお待ちください。
- 番組表データ取得後でも、電源を入れたあと約5 分間は、デジタル放送の番組表の一部が表示され ない場合があります。

 このような場合は一度番組表を閉じて、約 5 分以 上待ってから、もう一度番組表を表示してみてく ださい(詳細は➡本書 27 ページをご覧ください)。

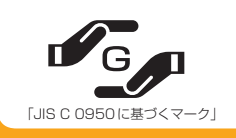

## **手順 1**

はじめに 必要な準備について説明 しています 最初にお読みください

**与引頃 22** アンテナ・ テレビとつなぐ 本機とテレビをつなぎま しょう

**与引国名** はじめての 設定 お使いの条件を本体に設 定しておきましょう

## **与自順 4**

 $\bigcirc$ 

番組表の確認

簡単に録画予約ができる 番組表の確認をしましょう

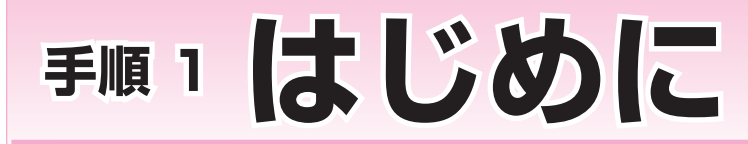

● このたびは東芝 HDD&DVD レコーダーをお買い上げいただきまして、まことにありがとうございます。

- 保証書を必ずお受け取りになり、内容をご確認の上、たいせつに保管してください。
- ●製造番号は品質管理上重要なものです。お買い上げの際には、製品の製造番号と保証書の製造番号が一致しているかご確認ください。
- インターネットによるオンライン登録または、同梱されております FAX 用紙によるユーザー登録にご協力ください。
- (インターネットによるオンラインユーザー登録アドレス http://room1048.jp/)

ユーザー登録をしていただいたお客様には、製品ソフトウェアのバージョンアップサービスなどのご案内をさせていただいております。

## **★本書は、お使いのテレビと本機をつなぐ作業から録画予約のための番組表の準備までを、順を 追って説明しています。記載の順にしたがってお読みください。また、**➡**「③接続・設定編/安全 上のご注意」(4 ページ~)を必ずお読みください。**

手順3 はじめての設定 **箱の中身を確かめる** 3ページ あたい スページ あたい スページ **テレビで映る地上アナログ放送局を確かめる 3ページ 付属のリモコンの設定をする 4ページ つなぐ場所を確かめる 4ページ** アンテナ線とテレビの準備 5ページ ちゃく かいしゃ いっちゃく いっちゃく いっちゃく 地上アナログ放送のアンテナとつなぐ **6ページ** 6ページ 地上デジタル放送のアンテナとつなぐ 8ページ 8ページ **BS・110度CSデジタル放送のアンテナとつなぐ** タページ タページ **地上アナログ放送と地上デジタル放送のアンテナとつなぐ 10ページ 本機につなぐテレビの入力端子と画質について インスタン スページ** 12ページ **電源を入れる きょうしょう こうしょう こうしょう こうしょう こうしょう 15ページ 画面にしたがって、はじめての設定をする 16ページ** 手順2 アンテナ・ テレビとつなぐ 手則其り はじめに **14.000 済んだらここに「**✓**」してね! 済んだらここに「**✓**」してね! 14.000 とんでもある。 済んだらここに「**✓**」してね! 済んだらここに「**✓**」してね! 済んだらここに「**✓**」してね! 済んだらここに「**✓**」してね! 済んだらここに「**✓**」してね! 済んだらここに「**✓**」してね! 済んだらここに「**✓**」してね! 済んだらここに「**✓**」してね! 済んだらここに「**✓**」してね!** 各項目の右端に、チェックマーク「✓」の 記入欄を設けてあります。済んだら「✓」を書き入れて進みましょう。 映像 (黄) 端子付きテレビとつなぐ **12ページ** 12ページ S 端子付きテレビとつなぐ **13ページ** 13ページ D端子付きテレビとつなぐ **13ページ** 13ページ HDMI 端子付きテレビとつなぐ *14ページ* インタン しゅうしょう **済んだらここに「**✓**」してね! 済んだらここに「**✓**」してね! 済んだらここに「**✓**」してね! 済んだらここに「**✓**」してね!**

## 手順4

番組表\*の確認

※ ここで説明する本機の番組表とは、放送局から配信される情報を利用して、テレビ放送の各番組名やチャンネル、時間帯など を、新聞の番組欄のように画面に表示するシステムです。番組表を使えば、録画予約が簡単にでき、番組情報も表示できます。

**番組表の設定を確認する 27ページ**

**済んだらここに「**✓**」してね!**

## **わからないとき・困ったときは… 本機のご使用でご不明の点は、インターネットのお客様サポートページをご覧ください。** http://www3.toshiba.co.jp/hdd-dvd/support/

・ 意匠、仕様などは改良のため予告なく変更することがあります。

・ 本書に描かれているイラスト、画面表示などは見やすくするために誇張、省略があり実際とは異なる場合があり ます。

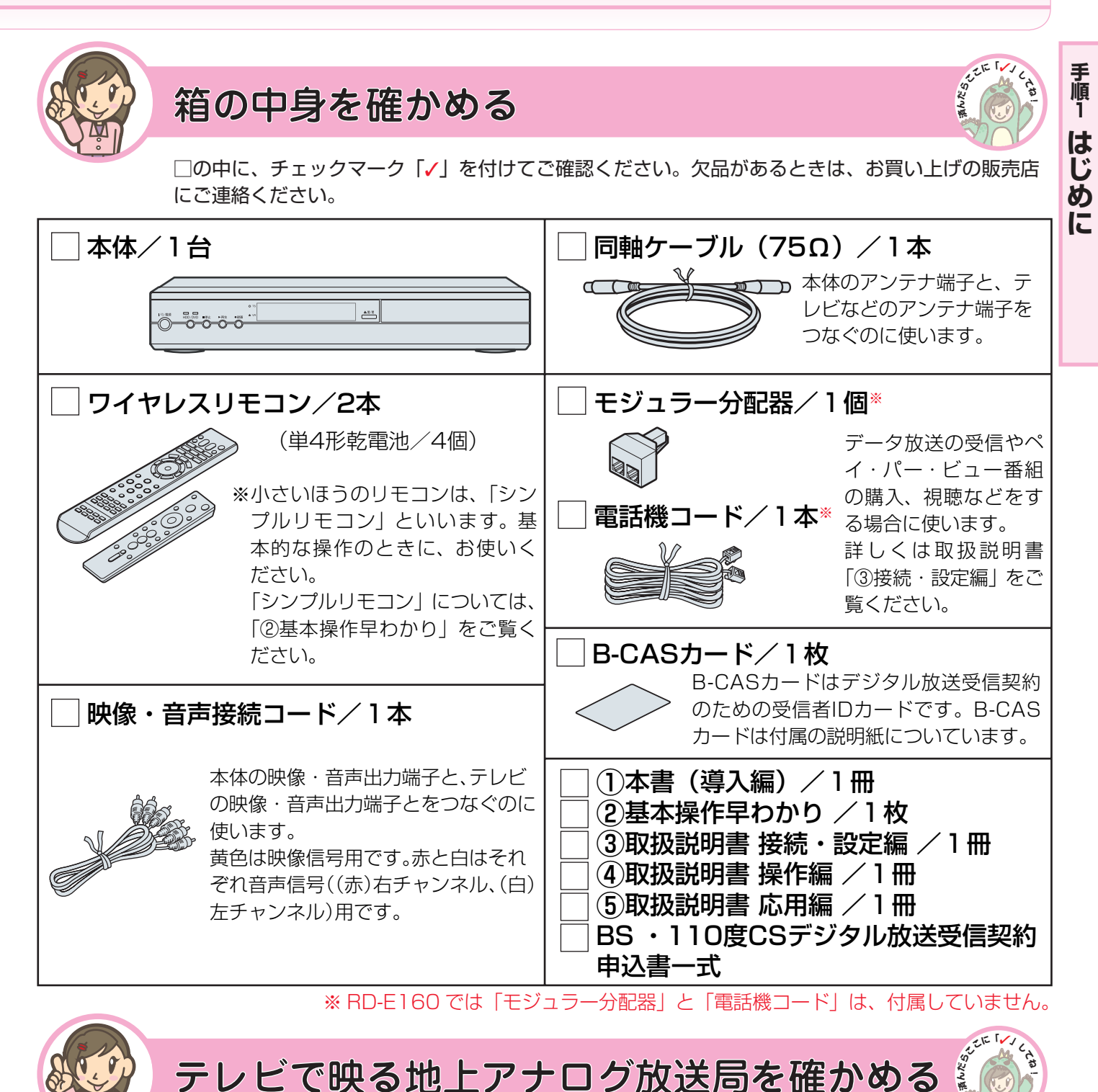

## テレビで映る地上アナログ放送局を確かめる

お使いのテレビで、どの放送局(地上アナログ放送局)が何チャンネルで映り、リモコンのボタン番 号が何番で切り換わりますか ? 下の表にメモしてください。

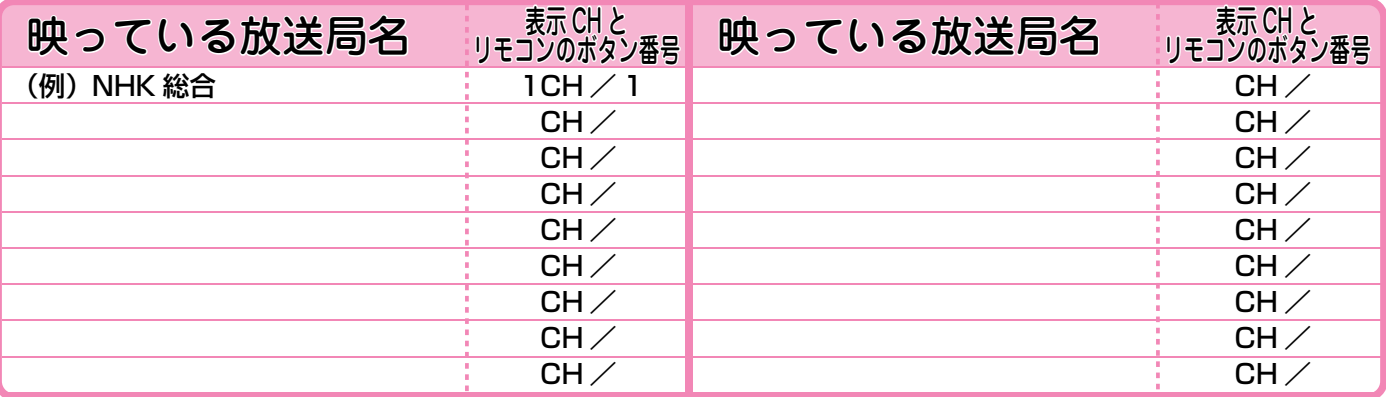

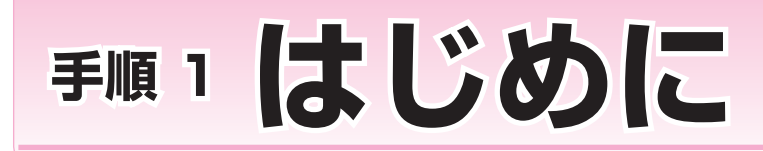

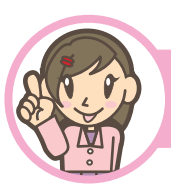

付属のリモコンの設定をする 属のリモコンの設定をする**!**

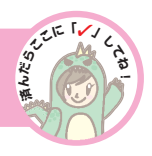

**KALLER LANDS** 

リモコンの裏側のふたをはずし、 乾電池(単四形、2個)を、 向きをよく確かめていれます

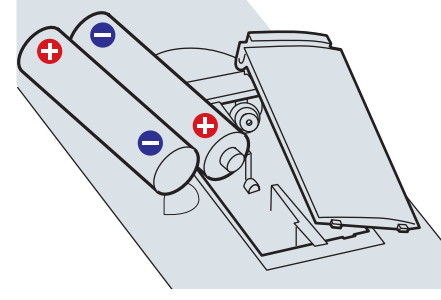

入れたらふたを元に戻します。

## 電池を入れる テレビも操作できるようにする

|放送切換|を押したまま、お使いのテレビのメーカー番号(下表) を番号ボタンで入力したあと、 放送切換 から指を離します

例:メーカー番号07を入力するには を押したまま →

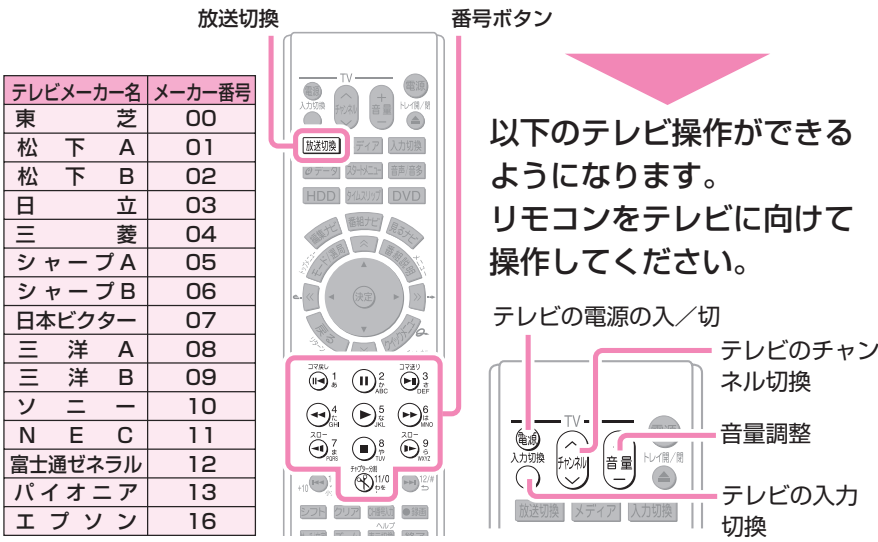

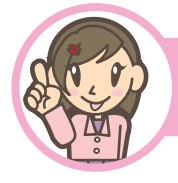

## **つなぐ場所を確かめる なぐ場所を確かめる!**

つなぐ場所 ( 端子 ) はおもに本体の背面にあります。つなぐ前に確かめましょう。 詳しくは ➡「④操作編/各部の名前 ( 背面 )」(19 ページ) をご覧ください。

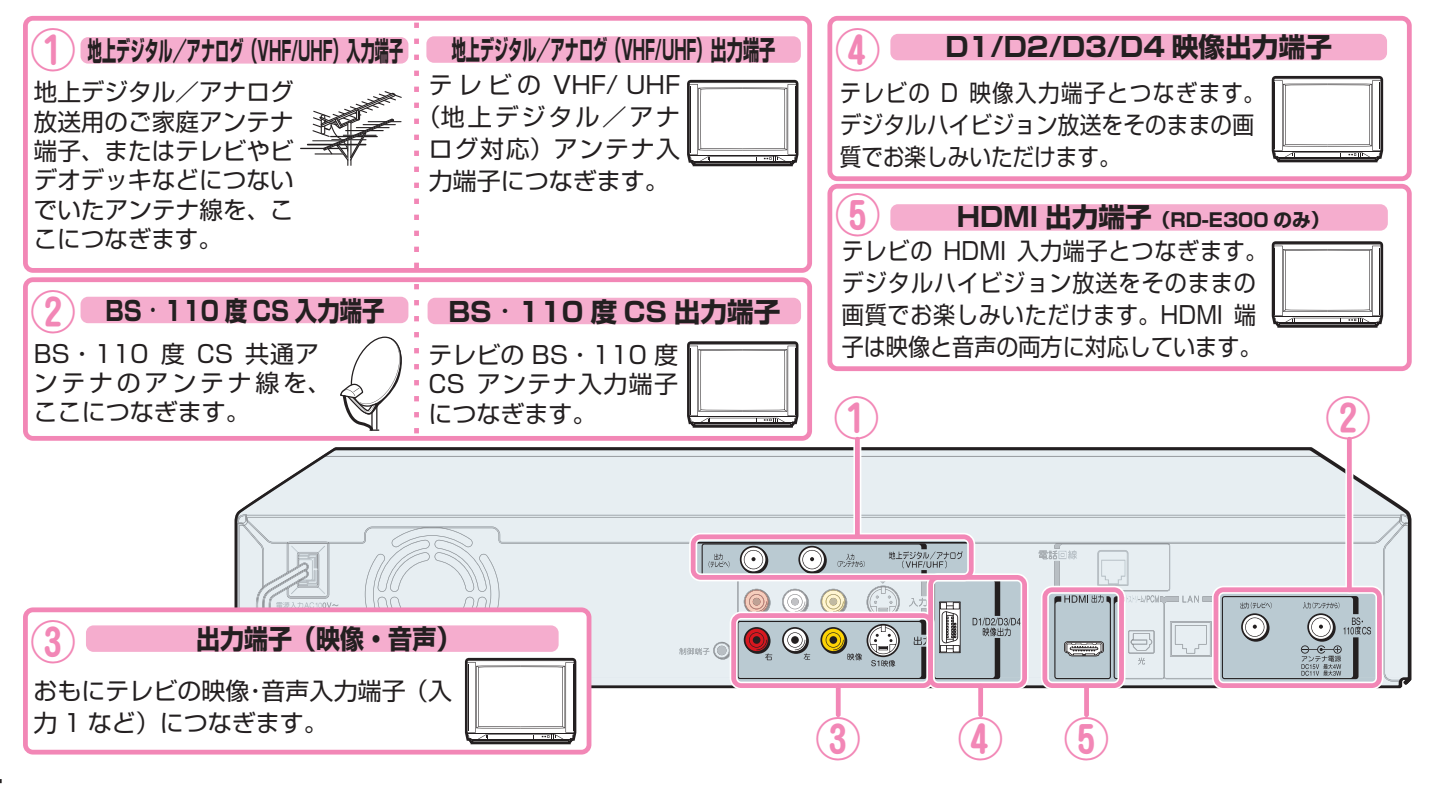

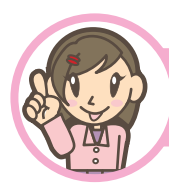

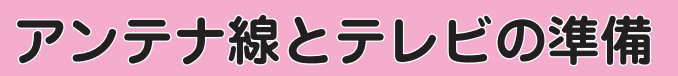

テレビの取扱説明書も合わせてご覧ください。

<mark>1)</mark>アンテナ線がつながっ<br>■こいる機器の電源を切 り、電源コードを抜き ます

アンテナ線は、右図のように、たい ていはビデオデッキまたはテレビに つながっています。

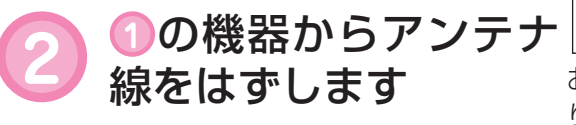

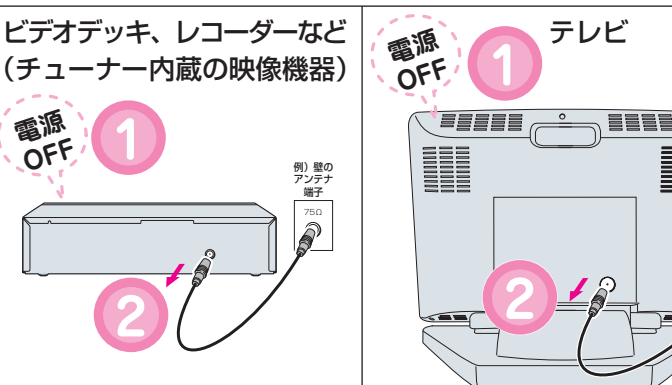

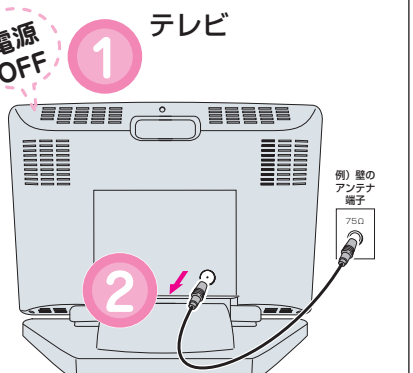

お住まいによって、壁などにあるアンテナ端子の形状が違う場合があ ります。ご不明なときは、販売店などにご相談ください。

( **1** の機器につながっているアンテナ線は すべてはずしてください。)

**3** テレビの電源が入っているときは電源を切り、電源プラグをコンセン トからはずしたあと、テレビの映像・音声入力端子(おもに背面にあ ります)を確認します

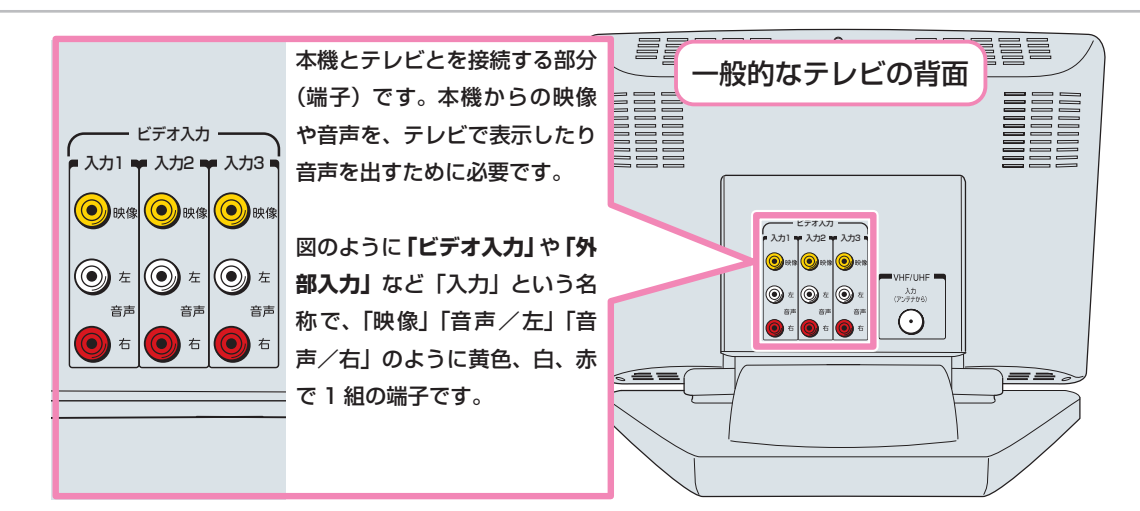

映像・音声入力端子は、上の例のように、複数組ついている場合があります。働きは同じです。どれか 1 組の入力を、本機との接続に使います。空きの入力がないときは、今つないである使用しない機器からの映 像・音声接続コードをはずしておきます。

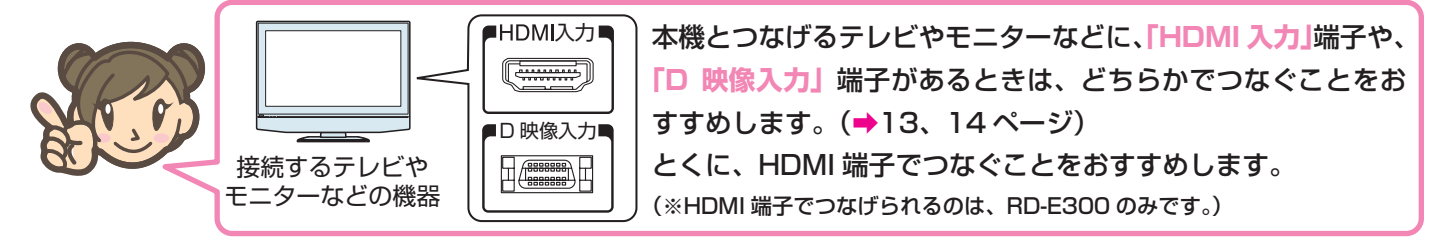

CATV (ケーブルテレビ) のチューナーとつなぐときは、→「3接続·設定編/ CATV (ケーブルテレビ) チュー ナーとの接続」(25ページ)をご覧ください。 つなぐときは、CATV 用チューナーの取扱説明書や、ご契約の CATV 会社の案内書もご覧ください。

**済んだらここに「**✓**」してね!**

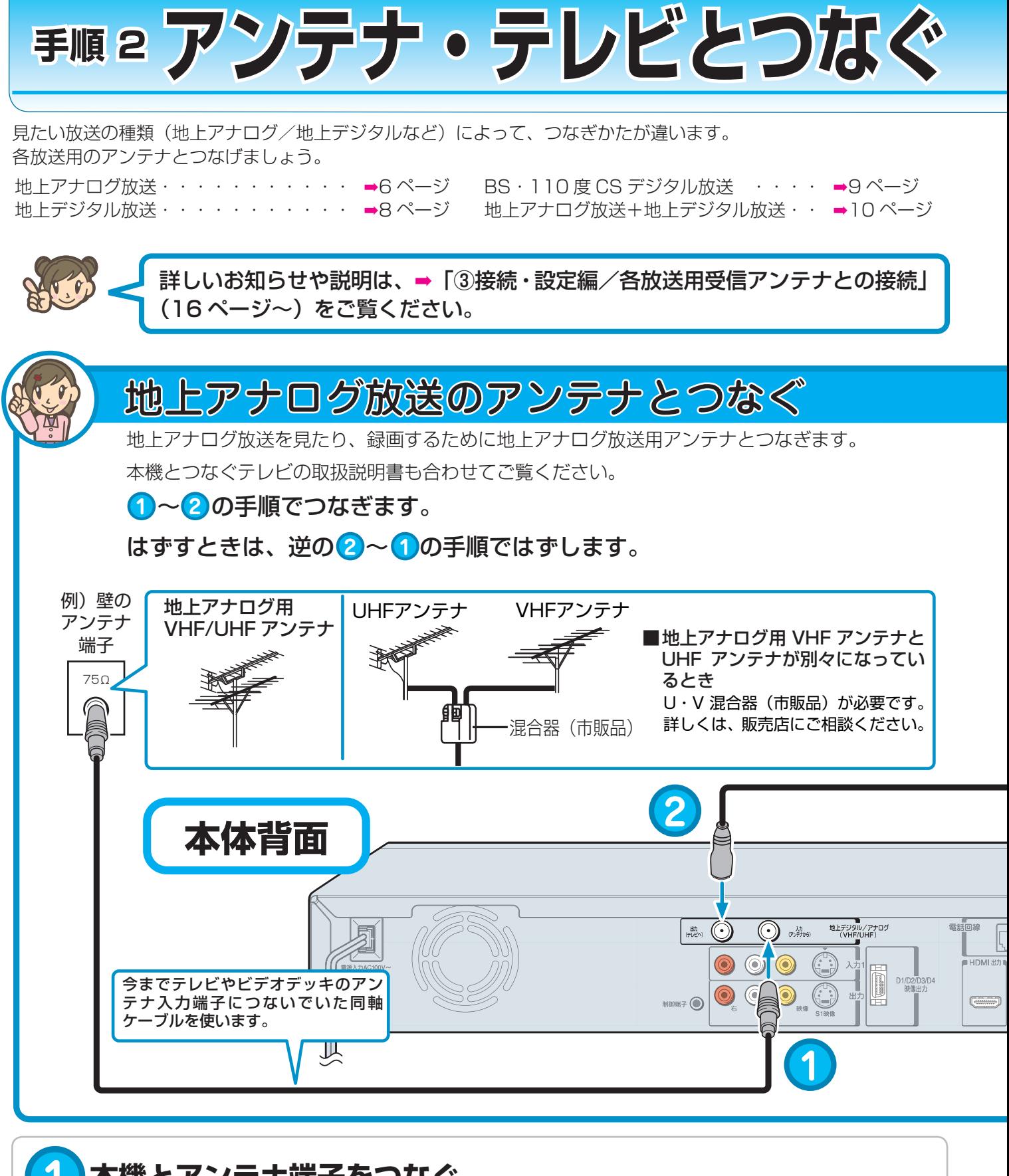

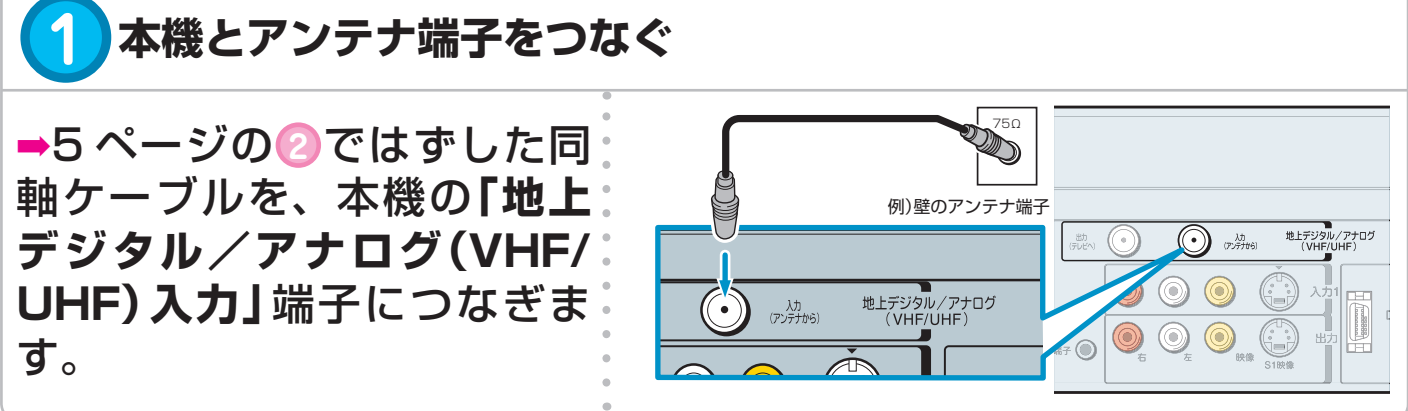

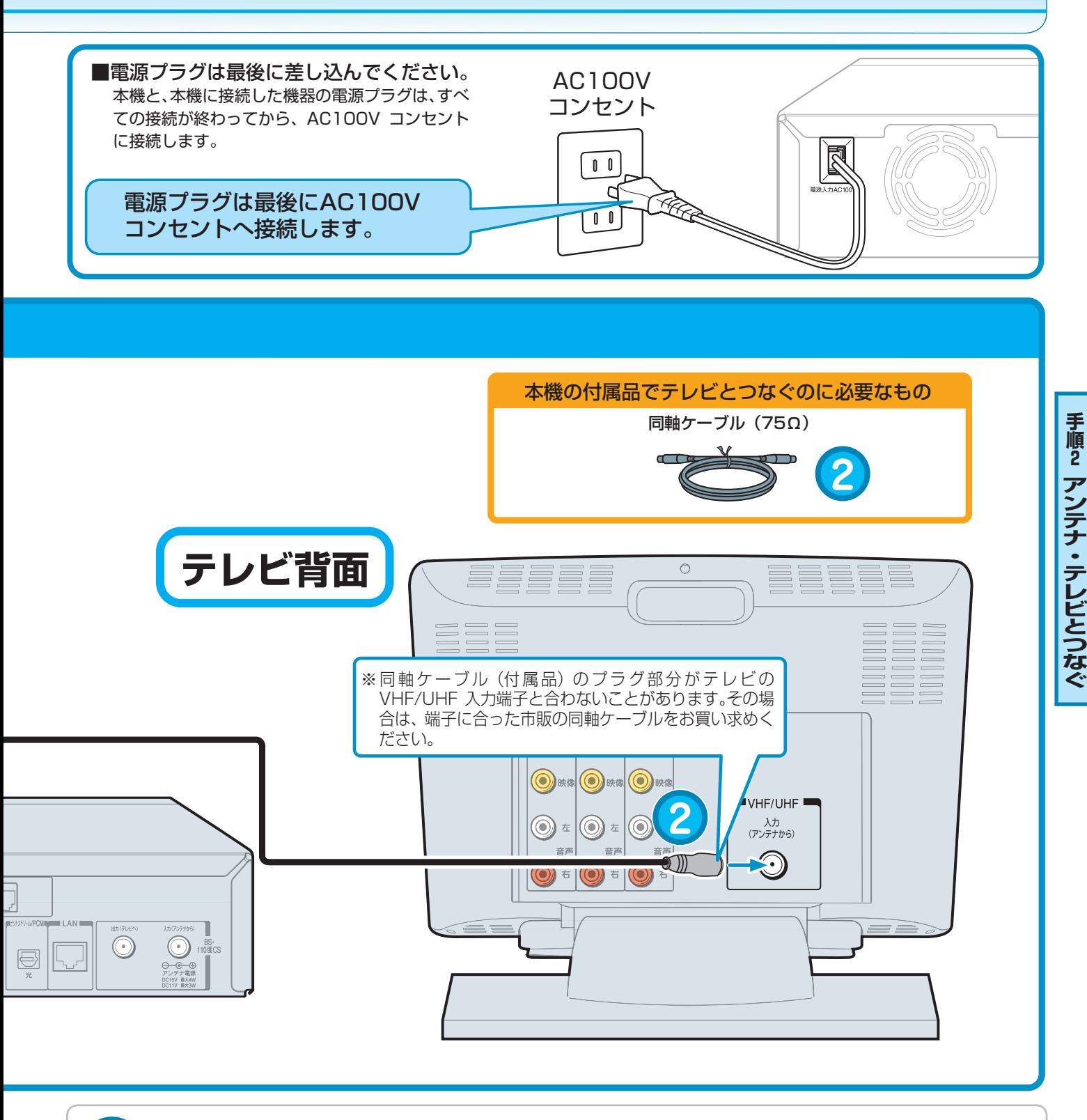

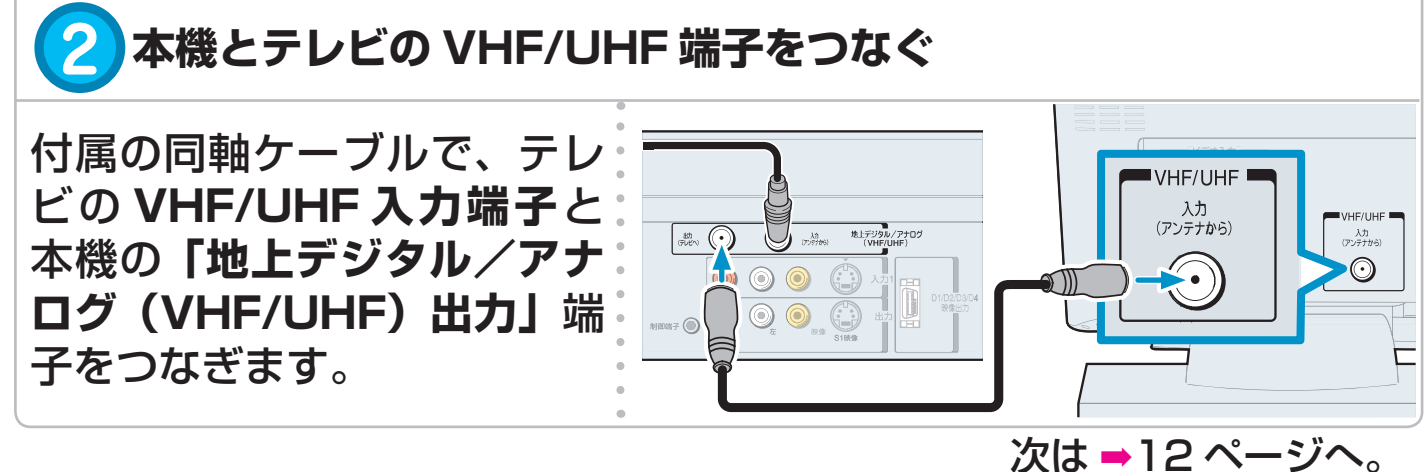

**7**

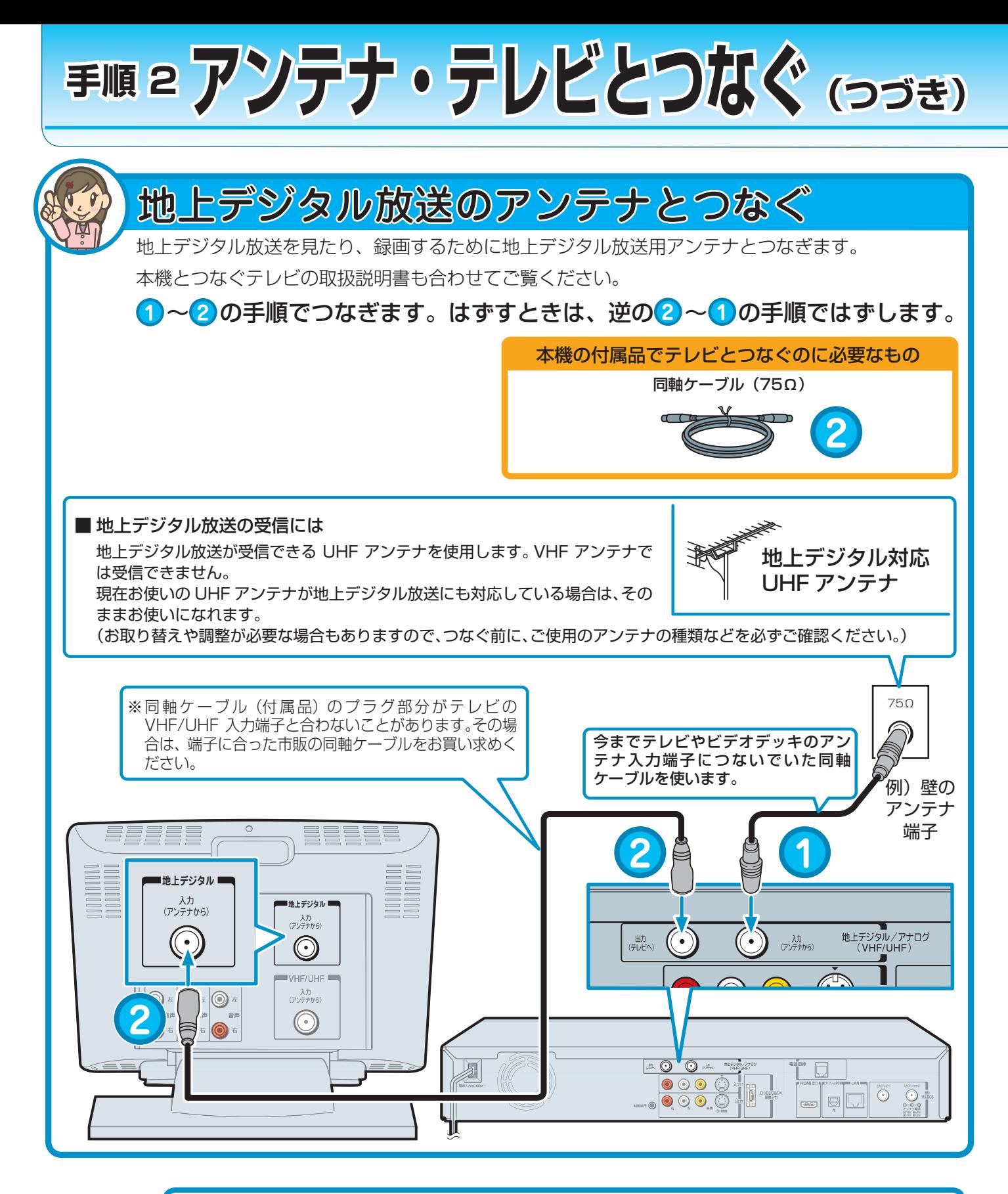

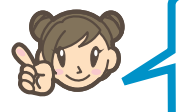

本機と地上デジタル放送チューナーを内蔵しているテレビをつなぐときの説明で す。内蔵していないテレビとつなぐときは、手順 **2** は不要です。

**1** ➡5 ページの **2** ではずした同軸ケーブルを、本機の**「地上デジタル/アナログ(VHF/ UHF)入力」**端子につなぎます。

**2** 付属の同軸ケーブルで、テレビの**地上デジタル入力端子**と、本機の**「地上デジタル/アナ ログ (VHF/UHF) 出力」端子をつなぎます** 

次は ➡12 ページへ。

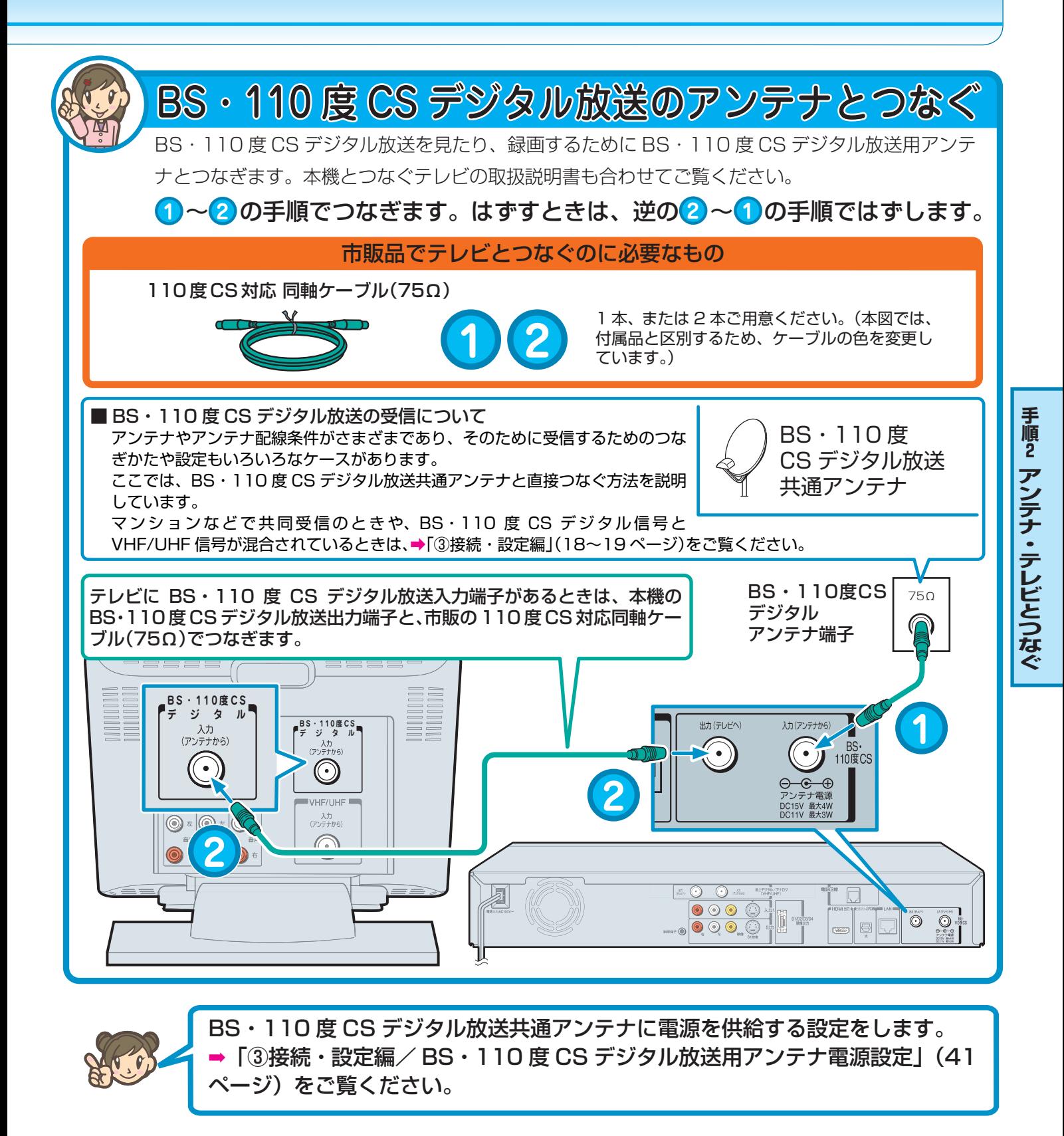

**1** 市販の 110 度 CS 対応同軸ケーブルで、BS・110 度 CS デジタルアンテナ端子と本機 の**「BS・110 度 CS 入力」**端子をつなぎます

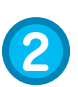

市販の 110 度 CS 対応同軸ケーブルで、テレビの BS・110 度 CS デジタル入力端子と、 本機の**「BS・110 度 CS 出力」**端子をつなぎます

※ テレビが BS・110 度 CS デジタル放送チューナーを内蔵していないときは、手順 **2** は不要です。

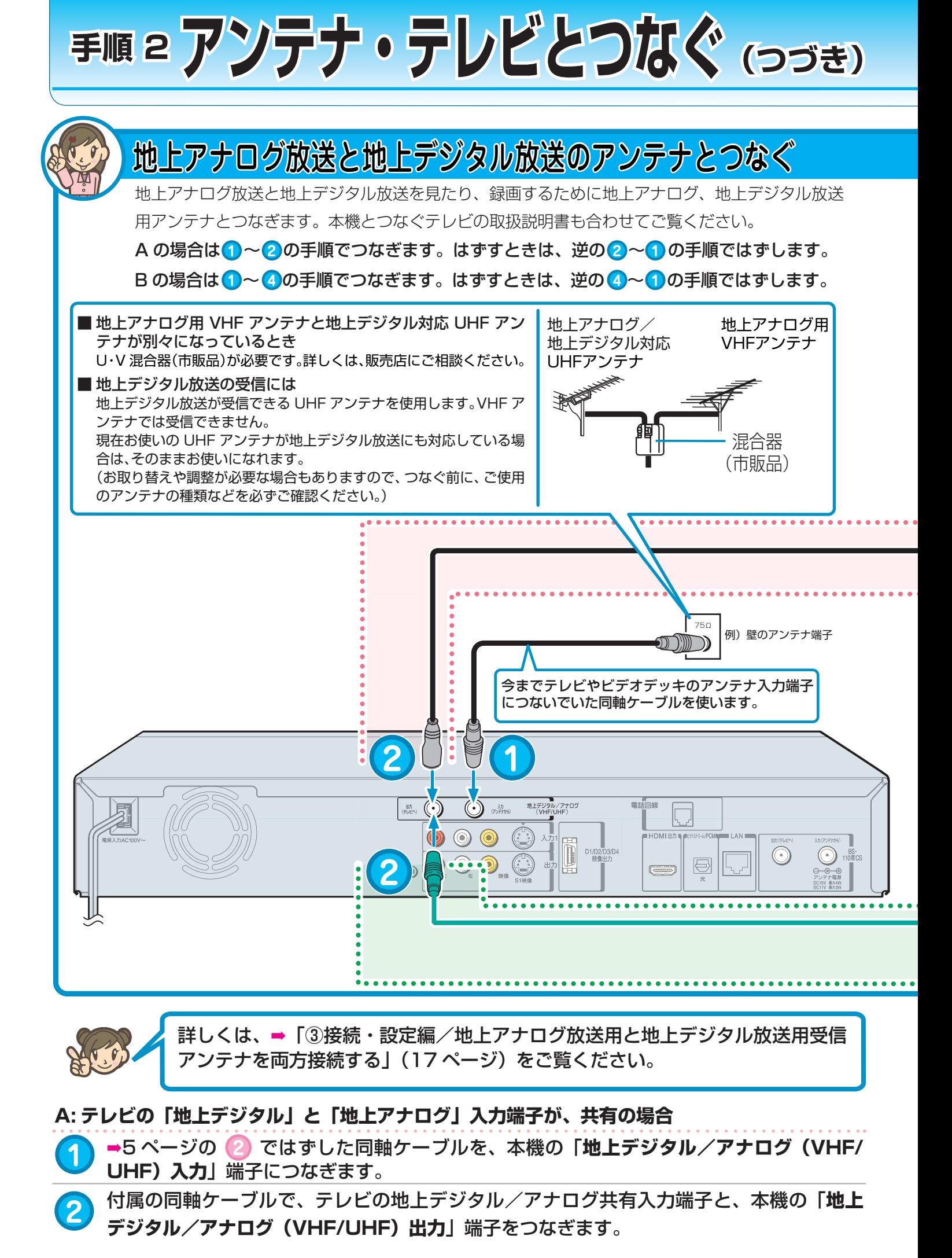

![](_page_10_Figure_0.jpeg)

**B: テレビの「地上デジタル」と「地上アナログ」入力端子が、別々の場合**

![](_page_10_Picture_2.jpeg)

**11** 次は ➡12 ページへ。

![](_page_11_Figure_0.jpeg)

![](_page_12_Figure_0.jpeg)

![](_page_12_Figure_1.jpeg)

**順 2 ア ン テ ナ ・ テ レ ビ と つ な ぐ**

**手**

![](_page_13_Picture_0.jpeg)

![](_page_13_Figure_1.jpeg)

## CATV( ケーブルテレビ ) のチューナーとつなぐ

![](_page_13_Picture_3.jpeg)

: 私の家は、CATV のチューナーを使っているのだけど、チューナーとはどうやってつなぐの?

: ご契約の CATV 会社によってつなぎ方が異なる場合がありますが、一般的に CATV 用ケーブル端子につな がっているコードと CATV BOX( チューナー ) をつないだあとに、本機と CATV BOX( チューナー ) をつ なぎます。詳しいつなぎかたについては ➡「③接続・設定編/ CATV(ケーブルテレビ)チューナーとの接続」 (25ページ)をご覧ください。

つなぐときは、CATV 用チューナーの取扱説明書や、ご契約の CATV 会社の案内書もご覧ください。

## お使いの AV アンプとつなぐ

![](_page_13_Picture_9.jpeg)

: 使っている AV アンプとつなぐことはできるの?

![](_page_13_Picture_11.jpeg)

: 本機の音声出力端子(赤色/白色)と、AV アンプの音声(赤色/白色)入力端子とを、市販の音声ケーブ ルでつなぎます。また、ドルビーデジタル、AAC、DTS 音声に対応したデジタル入力 (光) 端子が対応し ている AV アンプと接続するときは、それぞれ本機の「ビットストリーム/ PCM 光」とを、市販の光デ ジタルケーブルを使ってつなぎます。また、HDMI 音声出力にも対応しています (RD-E300 のみ )。お使 いのアンプの端子に合わせてお使いください。それぞれ詳しくは ➡「③接続・設定編/ AV アンプとの接続」 (24ページ)をご覧ください。また、AV アンプの取扱説明書もご覧ください。

## マンションなどの集合住宅にお住まいのときは

![](_page_13_Picture_14.jpeg)

: マンションのアンテナが共同受信のときはどうすればいいの?

![](_page_13_Picture_16.jpeg)

: 共同受信の場合、アンテナやアンテナ配線条件がさまざまで、そのため受信のための接続や設定もいろいろ なケースがあります。お住まいのマンションなどの集合住宅の管理会社などに、どの放送波(地上アナログ や地上デジタルなど)が受信できるか最初にご確認ください。共同受信の場合のつなぎかたの一例を → 「3 接続・設定編/マンションなどの共同受信の場合」(19 ページ)に挙げています。ご参照ください。

## 接続していたビデオデッキでも番組の録画をしたいとき

![](_page_13_Picture_19.jpeg)

: テレビとつないでいたビデオデッキでも番組を録画したいんだけど…

: テレビとつなぐときに「地上アナログ放送と地上デジタル放送のアンテナとつなぐ」(➡10 ~ 11 ページ ) のように分配器を追加してつなぎます。このとき、3 つ出力(OUT)がある分配器を使えば、「出力」の一 つをビデオデッキの VHF/UHF 入力端子につないで今までどおり番組録画ができます。

# **手順 3 はじめての設定**

![](_page_14_Figure_1.jpeg)

**順 3 は じ め て の 設 定**

**手**

![](_page_15_Picture_0.jpeg)

![](_page_15_Picture_1.jpeg)

**済んだらここに「**✓**」してね!**

ご購入後、はじめて電源を入れると、はじめての設定画面が表示されます。画面の指示にしたがって進むと、基本的 な設定ができます。

本冊子では、大きく分けて「①基本設定」→「②本機ネットワーク機能の設定」→「③地上アナログチャンネルの設 定」→「④地上アナログ放送用番組表(ADAMS)の設定」→「⑤地上デジタルチャンネル/デジタル放送の設定」 順に説明しています。

![](_page_15_Figure_4.jpeg)

#### ① 基本設定 **1** はじめての設定<br>トランス はじめての設定 開始 はじめての設定を行ないます。 画面の表示にしたがって、設定をしてください。 開始するには、リモコンの決定ボタンを押します。 はじめての設定を途中で中止したいときは、リモコンの終了キーを押 してください。( 途中で終了すると、設定した内容が保存されない場 合があります ) **2** はじめての設定 今回設定したい放送メディアを選択してください。 複数の放送メディアを選択できます。 次に進む 何も選択しなかったときは、基本的な設定のみ行ないます。 選択しなかった放送メディアに関する設定は、変更されません。 ー<br>サンフナログ 地上デジタル BSデジタル 110 度CSデジタル はじめての設定 放送メディアの選択 本機につなげた各放送波用アンテナに合わせて 「✔」をつけます。「✔」をつけた項目のみ、必要な 設定をしていきます。何も「✔」をつけなかったと きは「①基本設定」のみで、はじめての設定は完了 します。 僕は全部つなげたから、「✔」を全部につければいい んだね。 私は「地上アナログ」「地上デジタル」用のアンテナを つなげたから「地上アナログ」と「地上デジタル」に「✔」 をつけるのね。 「✔」をつけ終わったら【次に進む】を選び ® を押し メッセージを確認したあと、(※2)を押す 設定する放送メディアを選び、 (\*☆) を押して「✔」つける 私はワイド型じゃない普通のテレビだから 【4:3LB】ね! **4** はじめての設定 録画機能の設定 次に進む 。<br>ほ定ができます 録画機能に関する設定を行ないます DVD互換モート ひ切 マンパー マンパー スパー (副) **寫版定 ◎最適解像度** ● 高解像度 録画解像度は、録画時に設定している画質に合わせ て最適な解像度で録画するか、できる限り高い解像 度で録画するかを選びます。 ダビングするときに必要です。二ヶ国語放送の場合 に、(主) または (副) の指定した方を記録します。 「DVD 互換モード」 内蔵 HDD に録画した番組を、多くの DVD プレー ヤーやパソコンなどで見たいときは、Video モードの DVD-R/RW にダビングします。ただし Video モード では、音声は「主音声」か「副音声」のどちらかしか、 記録できません。そのため、あとで DVD-R/RW(Video モード)にダビング予定の番組は、音声を【入(主)】 か【入(副)】にあらかじめ決めて録画します。 僕は DVD-R にダビングしたあと、ポータブル DVD プレーヤーでも見たいから【入(主)】か【入(副)】 の設定が必要なんだね。 ところで【入(主)】と【入(副)】の違いは? 例えば海外ドラマなどの二カ国語放送の場合、主 音声が日本語で副音声が英語…といった番組は、 DVD-R/RW(Video モード)にダビングするときに、 どちらかの音声を選んでおく必要があります。二カ 国語放送の番組以外でも、DVD-R/RW(Video モー ド)にダビング予定の番組は、【入(主)】か【入(副)】 の設定が必要です。 「録画解像度設定」については? メッセージを確認したあと、項目を設定する

![](_page_16_Picture_1.jpeg)

ます。

![](_page_16_Picture_3.jpeg)

録画のときに、設定した画質 (モード/レート)に あわせて、最適な解像度で録画するか、できる限り 高い解像度で録画するかの設定です。

また、サッカーや音楽など動きが激しい番組の録画 用には、最適解像度モードを選択することをおすす めします。

### 【最適解像度】

画質 ( モード / レート ) によって、レートが高い場 合は高い解像度が、低い場合は低い解像度で録画さ れます。

※ 同じ画質 ( モード / レート ) でも【DVD 互換モード】 の設定が【入(主)】か【入(副)】に設定して録画した 番組と、【切】に設定して録画した番組では、異なる解 像度が適応されます。

### 【高解像度】

LP モード同等の 2.0Mbps 以上の画質は、すべて 最も高い解像度に固定されます。

【DVD 互換モード】の設定に関係なく、同じ解像度で録 画されます。

選び終わったら、【次に進む】 を選び ® を押します。

**手**

# 手順 3 はじめての設定(つづき)

![](_page_17_Picture_1.jpeg)

## ② 本機ネットワーク機能の設定

![](_page_17_Picture_3.jpeg)

### メッセージを確認したあと、【利用する】または【利用 しない】を選び、(決) を押す

![](_page_17_Picture_5.jpeg)

【利用する】を選んだときは、本機のネットワーク機 能を利用するための設定に、進みます。ネットワー ク機能を利用するには、アンテナ・テレビとつなぐ 以外に、ブロードバンド常時接続環境に本機をつな ぐ必要があります。 本機のネットワーク機能設定は、あとで設定するこ とができます。ここで設定しないで、あとですると きは、【利用しない】を選びます。設定する内容は、

→「本機のネットワーク機能の設定と変更について」 (20 ページ)でご確認ください。

ここでは、【利用する】を選んだときの説明をします。

![](_page_17_Picture_9.jpeg)

【利用する】を選ぶ必要があるときは、どんなとき? また、どんなことができるようになるの?必要な環 境などを教えて!

![](_page_17_Picture_11.jpeg)

本機のネットワーク機能には、パソコンを利用して本機を 操作する「ネット de ナビ」や、インターネットを利用し て番組表情報を取得する「iNET」などがあります。本機 につなげたスカパー!チューナーなどの番組も、番組表機 能を使って録画したいときなどは、番組表の情報は iNET を利用するので、【利用する】を選びます。 また、次の地域でお使いのときも、地上アナログ放送の番 組表情報は iNET の利用になるので、【利用する】を選ん でください。富山、福井、山梨、鳥取、島根、高知、宮崎、 徳島 (2006 年 10 月現在 )

![](_page_17_Picture_13.jpeg)

ネットワーク機能に必要な環境と、ブロードバンド 常時接続につなぐ方法について簡略して説明します。 《必要な環境》

・ ブロードバンド常時接続の環境。 (ネット de ナビ機能を利用するときは、対応のパ ソコンが必要になります。)

![](_page_17_Figure_16.jpeg)

![](_page_17_Picture_17.jpeg)

もっと詳しくネットワーク機能や、ブロードバンド 常時接続につなぐ方法について知りたいのだけど…

![](_page_17_Picture_19.jpeg)

ネットワーク機能については、➡「⑤応用編・ネッ ト接続設定」章で詳しく説明しています。また、ネッ トワーク機能をお使いになる上での、注意やお知らせ についても書かれていますので、必ずご覧ください。

![](_page_17_Picture_21.jpeg)

![](_page_18_Picture_0.jpeg)

メッセージを確認したあと、項目を設定する

![](_page_18_Picture_2.jpeg)

ネット de ナビの設定を行ないます。 【本体名】

通常は設定を変える必要はありません。本機を複数 台接続する場合は、それぞれ本体ごとに変更してく ださい。

### 【本体ユーザー名】

パソコンから本機にアクセスするための ID です。

【本体パスワード】

パソコンから本機にアクセスするための ID です。 パスワードを入力すると「\*」で表示されます。 パスワードを忘れたときは、新たなパスワードを入 力し、設定してください。

### 【本体ポート番号】

通常は設定を変える必要はありません。うまく接 続できないときや、機能の一部が働かないときに、 2000 ~ 10000 の間で変更します。

入力するときは、リモコンの『番号ボタン』を使っ て入力します。

![](_page_18_Picture_12.jpeg)

基本的には【本体ユーザー名】と【本体パスワード】 を設定すればいいんだね。文字入力は画面に従って 入力すればいいんだね。

![](_page_18_Picture_14.jpeg)

はい。通常は【本体ユーザー名】と【本体パスワード】 の設定だけを行ないます。文字入力については→「④ 操作編/文字を入力する| (28ページ~)をご覧く ださい。

![](_page_18_Picture_16.jpeg)

【本体ユーザー名】と【本体パスワード】を設定する ときに、注意する点などはあるの?

![](_page_18_Picture_18.jpeg)

【本体ユーザー名】と【本体パスワード】は、半角英 数字記号 15 文字以内で、他人に知られたり、容易 に推測されないような、お客様独自のものにしてく ださい ( 避けた方がよい例 : ご自身やご家族の名前、 電話番号、誕生日、住所の地番、車のナンバー、同 じ数字や記号の単純な並びなど )。

![](_page_18_Picture_20.jpeg)

設定が終わったら、【次に進む】を選び ® を押します。

![](_page_18_Picture_22.jpeg)

ネット de ダビングの設定を行ないます。

![](_page_18_Picture_25.jpeg)

ネット de ダビングとは?

ネット de ダビング機能は、対応する当社製 HDD&DVD レコーダー(HD DVD ドライブ搭載機 および VTR 一体型含む)が、同一ネットワーク上 にあるときに、ネットワークを使って相互間ダビン グができる機能です。

![](_page_18_Picture_28.jpeg)

うちには対応する機器があるから、ネット de ダビン グ機能を使えば、相互間ダビングができるのね。

![](_page_18_Picture_30.jpeg)

では、設定項目に関して説明します。 【受け付ける】 ダビングするときに選びます。 【受け付けない】 ダビングしないときに選びます。 【グループ名】(例 :TOSHIBA) 複数台をネットに接続しているときのグループ名を 設定します。 【グループパスワード】 グループ名を設定したときに、パスワードを設定し ます。 【受け付ける】にしたときは、【グループ名】と【グルー

![](_page_18_Picture_32.jpeg)

【グループ名】と【グループパスワード】を設定する ときに、注意する点などはあるの?

![](_page_18_Picture_34.jpeg)

【グループ名】と【グループパスワード】は【本体ユー ザー名】と【本体パスワード】同様に半角英数字記 号 15 文字以内で、他人に知られたり、容易に推測 されないような、お客様独自のものにしてください ( 避けた方がよい例 : ご自身やご家族の名前、電話番 号、誕生日、住所の地番、車のナンバー、同じ数字 や記号の単純な並びなど )。 また、ネット de ダビングしたい機器は【グループ名】

と【グループパスワード】は同じでなくてはなりま せん。

![](_page_18_Picture_37.jpeg)

![](_page_18_Picture_38.jpeg)

アドレス / プロキシの設定を行ないます。

手順 3 はじめての設定(つづき)

![](_page_19_Picture_1.jpeg)

パソコンでインターネットにつなぐときにも必要な 設定だね。

![](_page_19_Picture_3.jpeg)

はい。本機のネットワーク機能もパソコンなどと同 様に、ネットワークに接続するためには、本機にア ドレスを割り当てる必要があります。また、お使い になる環境によっては、プロキシの設定も必要な場 合があります。アドレス / プロキシの詳しい設定内 容や、お知らせ・注意に関しては、➡「⑤応用編/ 設定項目 ( アドレス / プロキシ画面 )」(15 ページ) をご覧ください。 「DHCP(自動取得)」 【使わない】: ネットワークの情報を手動で設定します。手動で設 定する場合の詳しい内容は、➡「⑤応用編/設定項 目 (アドレス / プロキシ画面)」 (15 ページ) をご覧 ください。 【使う】: ネットワークの情報を自動的に取得します。 「DNS(自動取得)」 【使わない】: DNS サーバーアドレスを手動で設定します。手動 で設定する場合の詳しい内容は、➡「⑤応用編/設 定項目(アドレス / プロキシ画面)」(15 ページ) をご覧ください。 【使う】: 数値は自動的に設定します。

![](_page_19_Picture_5.jpeg)

私はルーター内蔵の ADSL モデムを使っているのだ けど、【DHCP(自動取得)】を【使う】に設定して おけばいいのかしら。

本機をつなぐネットワーク環境や、お使いのルー ターにもよりますが、通常は【使う】にしておいて 問題ありません。

![](_page_19_Picture_9.jpeg)

「IP アドレス」、「サブネットマスク」、「デフォルト ゲートウェイ」、「DNS サーバー」の数値は、自動 的に設定されます(本機を接続するネットワーク環 境によって、設定される数値は異なります)。 「プロキシポート」の設定は、 ご契約・ご利用されているプロバイダやネットワーク 環境によっては、設定や変更が必要な場合があります。

![](_page_19_Picture_11.jpeg)

設定が終わったら、【次に進む】を選び ® を押します。

![](_page_19_Picture_13.jpeg)

メッセージを確認し【利用する】または【利用しない】 を選び、(短) を押す

![](_page_19_Picture_15.jpeg)

地上アナログ放送の番組表や番組情報の取得先を 「iNET」にするときは、【利用する】を選びます。

![](_page_19_Picture_17.jpeg)

外部のスカパー!チューナーをつなげたときに番組 表機能を使いたいときも、「iNET」を選ぶのね。

![](_page_19_Picture_19.jpeg)

はい。ネットワーク機能設定の最初で説明したよう に、iNET で地上アナログ放送の番組表情報を取得 する地域も【利用する】を選んでください。 【利用しない】を選んだときは、手順 **8** に進みます。

![](_page_19_Picture_21.jpeg)

メッセージを確認し【利用する】または【利用しない】 を選ぶ

![](_page_19_Picture_23.jpeg)

おすすめサービスは、他の RD ユーザーの録画予約情 報を元に、予約ランキング情報を知ることができたり、 予約情報からお好みの番組をお知らせするなど、さら に本機を楽しくお使いいただける機能です。

![](_page_19_Picture_25.jpeg)

全国の RD ユーザーにどんな番組が人気があるか わかるなんて楽しそうね!でも、個人の特定がさ れたりしないのかしら?

![](_page_19_Picture_27.jpeg)

集計情報を元に、個人の特定などがされる心配はあり ません。安心しておすすめサービス機能をお使いくだ さい。また、放送番組からちょっとしたクリップ映像 のダウンロードサービスなどもあります。

![](_page_19_Picture_29.jpeg)

おすすめサービスは楽しそうだね。僕は【利用する】 を選んで、サービス機能を楽しもうかな。

![](_page_19_Picture_31.jpeg)

選び終わったら、【次に進む】を選び を押します。

## メッセージを確認したあと (<del>炮</del>) を押す

![](_page_19_Picture_34.jpeg)

「②本機ネットワーク機能の設定」が完了します。

## 本機のネットワーク機能の設定と変更について

本機のネットワーク機能をはじめての設定で行なわずに、あとで個別 に設定する場合や、設定した内容を変更したいときは、以下の設定項 目をご確認ください。

①イーサネット利用設定を確認する(➡②接続・設定編/ 59 ページ) 本機のネットワークを利用するには、【イーサネット利用設定】は【利 用する】を選んでください。

②イーサネット設定を確認する(→5応用編/ 14ページ~) 各設定を行ないます。ブロードバンド常時接続環境に本機をつなぐ 方法は、➡⑤応用編/ 12 ページ~をご覧ください。

地上アナログ放送の番組表情報を iNET から取得する場合は、➡②接 続・設定編/ 54 ページをご覧いただき、設定してください。

#### ③ 地上アナログチャンネルの設定 **1** はじめての設定 はじめての設定 地上アナログチャンネル設定の項目 ここから地上アナログ放送のチャンネル設定をします。 ・地上アナログチャンネルサーチの設定 ・受信チャンネルとチャンネル名の確認 - 次に進む **2** はじめての設定 はじめての設定 地上アナログチャンネルサーチの設定 お住まいの地域に合わせて、チャンネルを設定します。 お住まいの地域:[23区] チャンネルサーチしますか? CATVや県境などで、お住まいの地域と受信環境が異なる可能性がある 場合はチャンネルサーチすることをおすすめします。 (チャンネルサーチに数分かかります) する しない ここでは【する】を選ぶことをおすすめします。 地上アナログ放送の、チャンネルサーチがはじまり ます。しばらくお待ちください。 **3** はじめての設定 受信 CH とチャンネル名の確認[23] 区」<br>|リモコン番号と映っているチャンネルが異なる場合は、受信CHとチャンネル名を変更してください。<br>||123番号 受信CH チャンネル名 前を確認 <mark>決定</mark> 決定 ● 選択 <mark>戻る</mark> 戻る 次を確認 1 受信 << 前を確認 NHK総合 次を確認 >> チャンネル一覧に進む 全チャンネルの確認後、【チャンネル一覧に進む】を押してください。 ※画面には「受信 CH」で選んでいるチャンネルの、 現在放送中の番組が表示されます。 ➡「テレビで映る地上アナログ放送局を確かめる」 (3 ページ)で表にメモした放送局が映る、チャンネル 名がある(「未設定」となっていない)などを、確認し ます。メモしたチャンネル(放送局)が映らないときや、 チャンネルを追加したり変更をしたいときは、→「手 順 **3** で受信確認できないチャンネルがあるときは…」 (22 ページ)をご覧いただき、設定を変更してください。 チャンネル名が(未設定)やスキップ設定が【スキップ】 になっていると、番組表では表示しない設定になりま す。テレビで映るチャンネルは、本機でも正しく映る ように設定してください。また、同じチャンネル名を 二つ以上登録した場合は、リモコン番号の一番小さい もののみ、番組表に表示されます。チャンネル名は一 つだけ登録することを、おすすめします。 問題がない場合は【チャンネル一覧に進む】を選び **4** はじめての設定 受信 CH とチャンネル名の確認[23 区] 12/ 64 前を確認 次を確認 決定 決定 選択 戻る 戻る リモコン番号と映っているチャンネルが異なる場合は、受信CHとチャンネル名を変更してください。 << 前を確認 テレビ東京 次を確認 >> リモコン番号 受信CH チャンネル名 スキップ 1 12 受信 チャンネル一覧に進む ー<br>全升/礼の確認後、【チ<u>ッネー覧に進む】を押してくださ</u> メッセージを確認し、(決) を押す / でページを切り換えて、地上アナログチャ ンネル一覧を確認できます。 【登録して次に進む】で ® を押すと、「3地上アナ ログチャンネルの設定」が完了します。 メッセージを確認し、(<sub>決定</sub>) を押す 「②本機のネットワーク機能設定」の手順 **6** で iNET の設定で【利用しない】を選んだときは、次に 地上アナログ放送用の「ADAMS」を利用した番組 表の設定に進みます。 メ ッ セ ー ジ を 確 認 し た あ と【 次 に 進 む 】を 選 び、 (決定) を押す / を押して、受信できる地上アナログチャン ネルが映るか確認する 【チャンネル一覧に進む】を選び、 (淀) を押す メッセージを確認したあと【する】を選び、 (短) を押す はじめての設定 受信 CH とチャンネル名の確認[23 区] 2010 12:00 12:00 12:00 12:00 12:00 リモコン番号と映っているチャンネルが異なる場合は、受信CHとチャンネル名を変更してください。 1 受信 << 前を確認 (未設定) 次を確認 >> チャンネル一覧に進む **JEIン番号 受信CH チャンネル名 ファインスキップ**<br>- スキップ<br>- コーランス - コーランス 1 チャンネル名が未設定のため、番組表に表示されません。 「①基本設定」の手順 **6** で、(➡18ページ)お住まいの地域 や環境によっては、選んだ【地域】が適切でない場合があり ます。 例 1) マンション全体が CATV (ケーブルテレビ) に加入 している場合。 例 2)東京都多摩地域や八王子地域にお住まいの場合も、地 域や環境によっては【23 区】などを選ぶとすべての 局が映ることがあります。 テレビで映っていた放送局が映らないことがある場合は、 近隣の地域名を選んでみてください。 ここでは地上アナログ放送の受信チャンネル(本機を通して映る放送局)を設定します。はじめての設定で行なう受信 CH 設定は、自動的に番組表の設定も受信 CH に合わせて変更します。受信 CH の設定は、はじめての設定で行なうこ とをおすすめします。 手順 **3** のサーチ結果で、チャンネル名が(未設定)と多 く表示されるときは…

ます。

**順 3 は じ め て の 設 定**

**手**

# 手順 3 はじめての設定(つづき)

### 手順 **3** で受信確認できないチャンネルがあるときは…

![](_page_21_Picture_2.jpeg)

「テレビで映る地上アナログ放送局を確かめる」(➡ 3 ページ)で表にメモした放送局が映らないことがあります。 **★映らない場合は、原因として以下の点などが考えられます**

●お住まいが CATV(ケーブルテレビ)などにご加入の場合 放送電波の受信環境が悪い地帯や、マンションなどの集合住宅の場合、無料で CATV サービスが提供されていること があります。この場合、CATV 会社によっては放送局のチャンネル割当が、通常と異なることがあります。

### ● お住まいが放送電波の交差する地帯の場合

放送電波が交差する地帯の場合、受信地域選択が複雑になるため、映るチャンネルが含まれないことがあります。

**★以下の設定例を参考に、映らない放送局を映るようにしましょう**

### 受信設定を変更する例1

![](_page_21_Picture_9.jpeg)

住んでいるマンションの地域は東京都 23 区なんだけど、マンション全体が CATV からテレビ番組の受信サービスを受 けているからかな ? 本機を通して見ると映らない放送局があるんだけど ...

### ■テレビで映る放送局

![](_page_21_Picture_356.jpeg)

#### ■本機で映る放送局(赤字の放送局が映らない)

![](_page_21_Picture_357.jpeg)

![](_page_21_Picture_15.jpeg)

この場合は、CATV が提供している放送局のリモコン番号と、本機の地域設定のリモコン番号が異なるので、手動で変 更する必要があります。本機でも映るように変更してみましょう!

### ■受信チャンネルの変更手順

![](_page_21_Picture_18.jpeg)

![](_page_21_Picture_19.jpeg)

**→21 ページ手順 3** のサーチ結果では、「受信 CH」が「13」に設定されています。 これを、方向ボタン(▲/▼)を押して「42」に変 更してください。

![](_page_21_Picture_21.jpeg)

「42」はどこからでてきた数字なの?

![](_page_21_Picture_23.jpeg)

→「③接続・設定編/地域名と放送局一覧表」(80 ページ~)をご覧ください。東京 23 区で「tvk」(TVK テレビ ) の「受信 CH」が「42」となっています。 この数値に従って変更します。

![](_page_21_Picture_25.jpeg)

あ!受信 CH の番号を変更したら、映らなかった放 送局の放送中の番組が映った !

![](_page_22_Picture_0.jpeg)

なるほど。リモコン番号「14」の受信 CH を「38」 にすれば「テレ玉」、「15」の受信 CH を「46」に すれば「チバテレビ」が映るようになるんだね。 変更したいリモコン番号の「受信 CH」を選んだあと、 番号を方向ボタン(▲/▼)を押して変更していけ ばいいんだね。

![](_page_22_Picture_2.jpeg)

そのとおりです。CATV などの場合、リモコン番号 と受信 CH が、本機の設定内容と異なることがあり ます。この例ですと、CATV 会社から提供されてい る「TVK テレビ」はリモコン番号の 13 に設定され ていますね。13 の受信 CH が本機の設定とは異なっ ているので、映らなかったというわけです。【受信 CH】を変更したあとは、【チャンネル名】を変更し ます。

![](_page_22_Picture_4.jpeg)

【チャンネル名】を選び、(浣)を押す

![](_page_22_Picture_5.jpeg)

【TVK テレビ】を選び、(淀) を押す

![](_page_22_Picture_7.jpeg)

「チャンネル名」に【TVK テレビ】が表示されます。 次に右の【スキップ】を【受信】に変更します。

[アナログの場合、支信 UFI C祝職 Cさるナヤノイルと一致 9 るナヤノイルを選fi<br>ハ. 1 エネ』へ、一80キマキニ」とハ咳エーかの1 キチ

**地上アナログの場合、受信 CH で視聴できるチャンネルと一致するチャンネルを選択します。**

キャンキルの <mark>決定</mark> 決定 ● 選択 ← <mark>戻る</mark> 戻る

**ライン入力の場合、番組表で表示したい順番に登録します。**

|U場古、受信 UII C祝認 Cさるナヤノイルと一致 9 るナヤノイルを選択しま 9 。 ||<br>|個人||平80キマキニ」と言語エー語は「キナ

![](_page_22_Picture_9.jpeg)

「スキップ」とは?

![](_page_22_Picture_11.jpeg)

「スキップ」設定になっていると、せっかく受信 CH を変更して映るようになっても、そのチャンネルを とばして選局してしまいます。また、「スキップ」設 定されているチャンネルは、番組表でも表示されま せん。【スキップ】から【受信】に変更します。

![](_page_22_Picture_13.jpeg)

![](_page_22_Picture_14.jpeg)

【受信】⇔【スキップ】が切り換わります。 【受信】に切り換えると、チャンネル名が重複してい るメッセージが表示されます。ここでは ® を押し て、メッセージを消してください。

![](_page_22_Picture_16.jpeg)

### どうすればいいの?

![](_page_22_Picture_18.jpeg)

**手 順**

**7 はじめての設定 受信 CH とチャンネル名の確認[23 区]**<br>リモコン番号 と映っているチャンネルが異なる場合は、受信CHとチャンネル名を変更してください。<br>- ア <mark>イセ TVKテレビ スキッフ スキッフ 交通設置 次を確認 シン</mark> 前を確認 决定 决定 ● 選択 戻る 戻る 次を確認 リモコン番号と映っているチャンネルが異なる場合は、受信CHとチャンネル名を変更してください。 TVKテレビ マンスティップ マイラン マンス 前を確認 次を確認 >> チャンネル一覧に進む | チャンネル名 スキップ 7 スキップが選択されているため、番組表に表示されません。 42 | TVKテレヒ

不要なチャンネルを【スキップ】に変更する

![](_page_22_Picture_22.jpeg)

ほかの映らない放送局も、同じ要領で「受信 CH」 を変更してみてください。

変更が終わったら、【チャンネル一覧に進む】を選び、

を押して、次へ進みます。

![](_page_22_Picture_26.jpeg)

地上アナログ放送の受信 CH 設定は、はじめての設定以外でも設定 や変更をすることができます。

受信CHの設定や変更をする(➡②接続・設定編/ 42ページ~) 【チャンネル設定変更】で受信CHを変更したときは、番組表の設定が 連動して変更されません。その場合は、➡「②接続・設定編/番組表 の表示チャンネルを追加/変更する」(56ページ)をご覧いただき、 番組表の設定を確認してください。

![](_page_23_Picture_0.jpeg)

### 受信設定を変更する例2

![](_page_23_Picture_2.jpeg)

住んでいるマンションの地域は東京都 23 区で、マンション全体が CATV からテレビ番組の受信サービスを受けていま す。本機のリモコン番号と合っているのに映らない放送局があるのはどうして?

### ■テレビで映る放送局

![](_page_23_Picture_288.jpeg)

### ■本機で映る放送局(**赤字**の放送局が映らない)

![](_page_23_Picture_289.jpeg)

![](_page_23_Picture_8.jpeg)

CATV が提供している放送局の受信 CH を変更してい る可能性があります。この場合、本機と「受信 CH」 の設定が異なるため、映らない「受信 CH」を CATV 側の同じ「受信 CH」に変更する必要があります。また、 オートスキャンしなかったときなども、本機の初期 状態で設定してある受信 CH と、実際の放送局の受 信 CH が異なる場合は、変更が必要です。

![](_page_23_Picture_10.jpeg)

では、TOKYO MX が映るようにしてみましょう。 リモコン番号「5」の「受信 CH」を選んでください。

![](_page_23_Picture_290.jpeg)

![](_page_23_Picture_14.jpeg)

変更したい「受信 CH」を選び、番号を変更します。 この場合、「受信 CH」の「14」を、リモコン番号 と同じ「5」に変更します。方向ボタン(▲/▼)を 押して変更しましょう。

![](_page_23_Picture_16.jpeg)

あ!映りました!

![](_page_23_Picture_18.jpeg)

ほかの映らない放送局も、同じ要領で「受信 CH」 を変更してみてください。また、「受信設定を変更 する例 1」と同様に、【チャンネル名】、【スキップ】 の設定も確認してください。 変更が終わったら【チャンネル一覧に進む】を選び、 を押して、次へ進みます。

![](_page_23_Picture_20.jpeg)

### 地上アナログ放送の受信CH 設定について

地上アナログ放送の受信 CH 設定は、はじめての設定以外でも設定 や変更をすることができます。

受信CHの設定や変更をする(➡②接続・設定編/ 42ページ~) 【チャンネル設定変更】で受信CHを変更したときは、番組表の設定が 連動して変更されません。その場合は、➡「②接続・設定編/番組表 の表示チャンネルを追加/変更する」(56ページ)をご覧いただき、 【受信CH】に移動する → インディングの表示チャンネルを追加/変更する<br>- インディンネルを追加/変更する<br>- 番組表の設定を確認してください。

## ④ 地上アナログ放送用番組表(ADAMS)の設定

![](_page_24_Picture_1.jpeg)

![](_page_24_Picture_2.jpeg)

「②本機ネットワーク機能の設定」で「iNET」の設 定で【利用しない】を選んだときは、ADAMS は【利 用する】を選んでください。

![](_page_24_Picture_4.jpeg)

「ADAMS」とは?

![](_page_24_Picture_6.jpeg)

ADAMS=「TV-Asahi Data and Multimedia Service」の略です。テレビ朝日系列の地上アナロ グ放送の電波から送信される番組表データを、アン テナを通して自動受信します。そのため、テレビ朝 日系列を受信できない地域では、ADAMS からの番 組表データを利用できません(2006 年 10 月現在、 富山、福井、山梨、鳥取、島根、高知、宮崎では、 ご利用いただけません。また、上記以外の地域でも、 受信形態や電波の状態によって利用できない場合が あります)。

![](_page_24_Picture_8.jpeg)

朝日系列のチャンネル番号かどうか、確認する。問題な いときは、 (決定) を押す

![](_page_24_Picture_10.jpeg)

表示されている番号が異なる場合は、変更します。 方向ボタン(▲/▼)でテレビ朝日系列のチャンネ ル番号に変更します。変更が終わったら、 炮を押 して、次へ進みます。

![](_page_24_Picture_12.jpeg)

![](_page_24_Picture_13.jpeg)

【する】を選ぶと、ADAMS を利用した番組表が利 用可能か確認します。また、テレビ朝日系列のチャ ンネル番号に間違いないかの確認もします。確認が 完了したら、完了のメッセージが表示されます。【了 解】を押して、次に進みます。

![](_page_24_Picture_15.jpeg)

メッセージを確認し、(焼)を押す

![](_page_24_Picture_17.jpeg)

® を押すと、「4地上アナログ用番組表 (ADAMS) 設定」が完了します。

**手 順 3 は じ め て の 設 定**

# 手順 3 はじめての設定(つづき)

![](_page_25_Picture_1.jpeg)

![](_page_26_Picture_0.jpeg)

![](_page_26_Picture_1.jpeg)

## 番組表の設定を確認する 組表の設定を確認する

![](_page_26_Picture_3.jpeg)

見たいチャンネルが全部映るようになったら、どのチャンネルも録画予約が簡単にできるように、番 組表の確認をしておきましょう。ここでは、地上アナログ放送の番組表取得先を ADAMS に設定し た場合の確認をします。

### **地上アナログ放送の番組表について**

ADAMS を利用する地上アナログ放送の番組表データは、決まった時間にデータの受信が行なわれます。 受信する時刻は、一日に数回あります。そのなかから受信する時刻を選ぶことができます。 ADAMSが提供する番組情報は、「地上アナログ放送」、「BSアナログ放送」です。

![](_page_26_Picture_7.jpeg)

番組表のデータを受信する時刻です。

「番組ナビ設定」の内容について知りたいとき、変更したいときは、

■「③接続・設定編/番組表の設定をする」(54 ページ~)をご覧 ください。

## **デジタル放送の番組表について**

デジタル放送の番組についての情報(番組名や放送時間など)は、放送電波の中にはいって送られてきます。本機は その番組情報を取得して、番組表などに使用しています。

そのためデジタル放送番組データを正しく受信するためには、毎日3時間以上、本機の電源を待機状態にしておく ことが必要です。

詳しくは→「④操作編/各機能やディスクに関する詳しいお知らせ」(175ページ)をご覧ください。

![](_page_26_Picture_15.jpeg)

・ 「はじめての設定」が終わったすぐあとに番組表を表示しても、番組表や番組リストの一部が表示されないことがあり ます。また、電源を入れたすぐあとも表示されないことがあります。

「はじめての設定」が終わったあとに、地上アナログ放送の番組表を表示しても、番組データの取得先が「ADAMS」 のときは、データが受信されるまで番組表は表示されません。

**手 順 4 番 組 表 の 確 認**

# **おつかれさまでした!**

基本的な設定は以上です。設定を変えたいときや、本冊子に書かれていない操作方法は、目的 に応じて各説明書をご覧ください。

それぞれの取扱説明書には主に以下のことについて書かれています。

### **①導入編(本冊子)**

- ・ 本機の基本的な接続と初期設定のガイド
- **②基本操作早わかり**
- ·付属の「シンプルリモコン」を使った本機の基 本的な操作のガイド

### **③接続・設定編**

- ・本機の接続と初期設定
- ・安全上のご注意

### **④操作編**

・本機の操作(ネットワーク機能以外)

### **⑤応用編**

- ・ネットワーク機能を使った本機の操作
- ・本機の機能設定
- ・ トラブルガイド(困ったときには…)
- ・用語解説
- ・総合さくいん

©2006 Toshiba Corporation 無断複製および転載を禁ず

![](_page_27_Picture_19.jpeg)

![](_page_27_Picture_20.jpeg)

デジタルメディアネットワーク社 〒105-8001 東京都港区芝浦1-1-1

\*所在地は変更になることがありますのでご了承ください。 <sup>79102013</sup>

**AGX1D00000190**